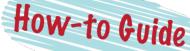

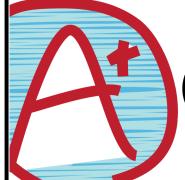

## GradeSpeed

connecting DoDEA parents & students

- . Go to http://dodea.gradespeed.net
- 2. Click "Parent" in the list of choices.
- 3. Select the appropriate area from the dropdown and click the link in the lower left corner to sign up.

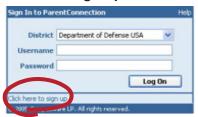

4. Fill in the blanks. You will use this username and password each time you log into GradeSpeed.

Note: Make sure your email address is correct.

- 5. Click Sign Up.
- 6. Click OK.

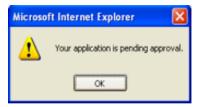

- 7 Click the "Add a Student" Link.
- Use the Student ID number provided. Use student's full legal name. Click Submit.
- 9. Click OK.
- 10. Log off and wait a full work day for your account to be approved.

## After You Are Approved...

You can access the following features within your account by clicking the links found on the left of the screen.

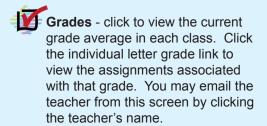

- Attendance click to view your student's attendance info.
- **Triggers** click to set up auto-matic grade and attendance notifications.
- Calendar click to view school events.
- My Settings click to edit parent account information (name, email, address, password, etc.)

Remember: teachers' primary job is to teach your children. Please be patient when waiting for an email response. You can expect to get occasional emails from teachers containing progress reports. Always keep your email address current.

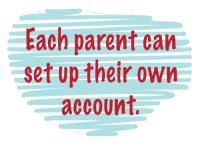